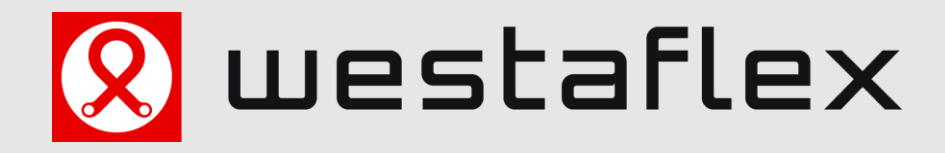

# **Connected**

#### **Technisches Handbuch**

#### **myGEKKO & Westaflex**

Version 1.1

22.01.2019

Softwareversion: ab V4795

Unterstützte Hardware:

- − Westaflex WAC 350
- − Westaflex WAC 351

Art. Nr. MRK.THB.WES.0001

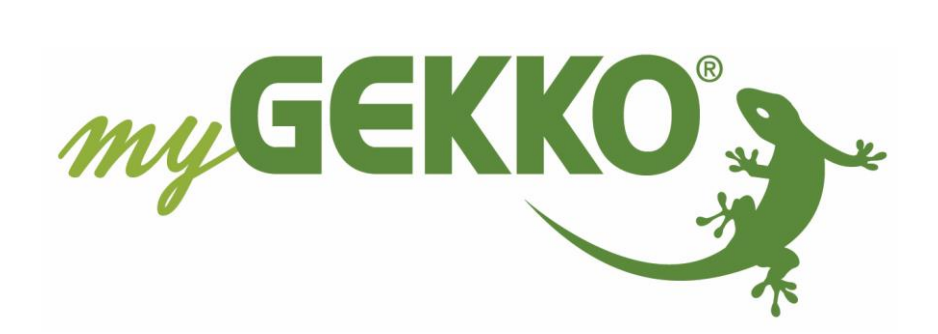

 $\overline{a}$ 

 $\overline{\phantom{a}}$ 

## <span id="page-1-0"></span>Änderungen

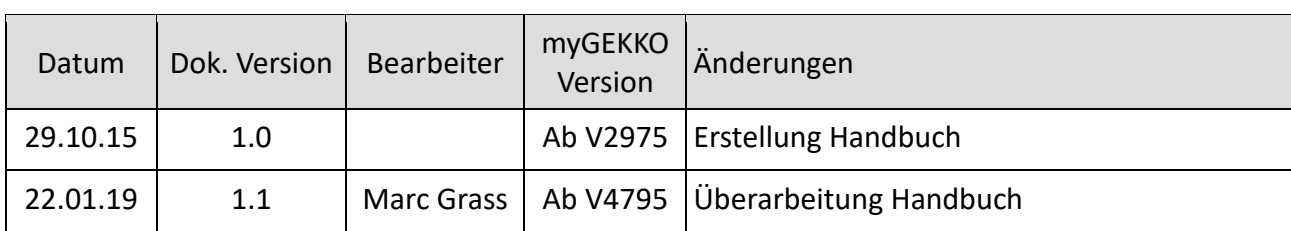

## Inhaltsverzeichnis

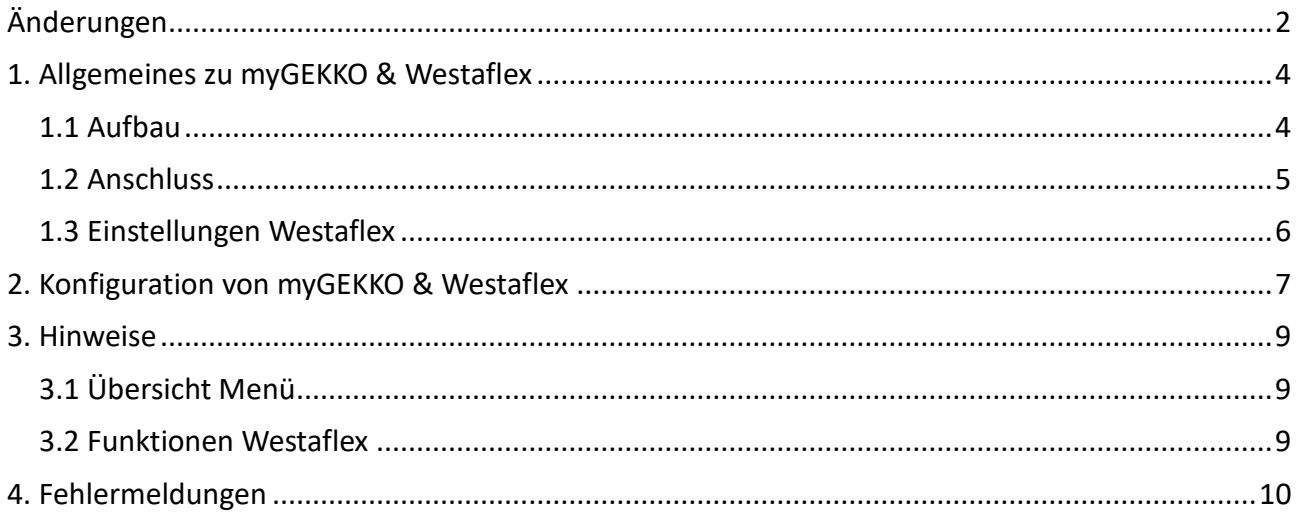

### <span id="page-3-0"></span>1. Allgemeines zu myGEKKO & Westaflex

In myGEKKO sind die Westaflex WAC Lüftungsgeräte direkt als Geräteschnittstellen integriert. Sie haben die Möglichkeit die Stufen der Wohnraumlüftung über myGEKKO zu steuern, verschiedene Temperaturen und Werte zu überwachen sowie auch eigene Zeituhren über myGEKKO zu definieren.

Unterstützte Westaflex Modelle:

- Westaflex WAC 350
- Westaflex WAC 351

#### <span id="page-3-1"></span>*1.1 Aufbau*

Die Lüftungsgeräte werden über eine RS485 Schnittstelle an myGEKKO angebunden.

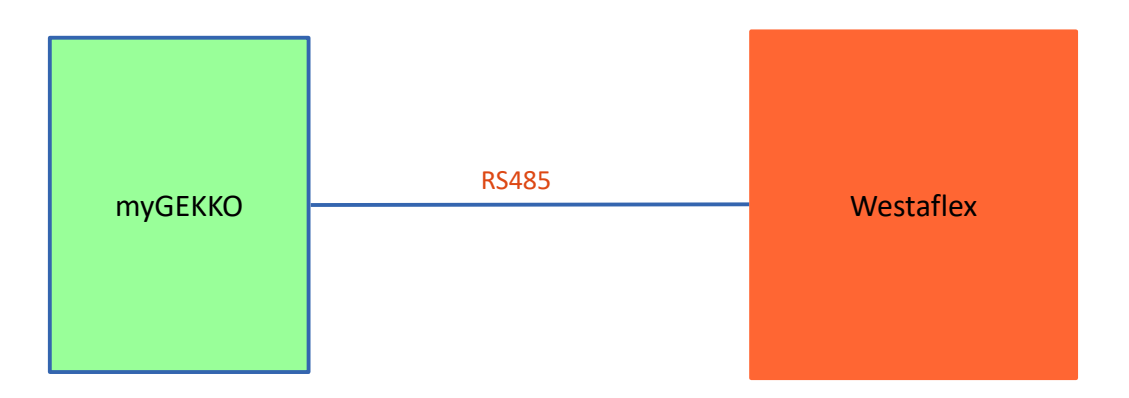

Es kann eine Westaflex Wohnraumlüftung an myGEKKO angebunden werden. Diese wird im Menü von myGEKKO als erste Lüftung konfiguriert.

#### <span id="page-4-0"></span>*1.2 Anschluss*

Das Lüftungsgerät wird über RS485 an myGEKKO angeschlossen. Dazu können die COM1 oder COM2 Schnittstelle direkt an der myGEKKO Rückseite verwendet werden (Anschluss entnehmen Sie auf der Rückseite des myGEKKOs) oder über USB mit einem USB/RS485 Wandler (GEK.CON.USB.RS41) bzw. mit einem USB/4xRS232 Wandler (GEK.CON.RS2.USB4) inklusive RS232/RS485 Wandler (GEK.CON.RS2.RS41).

In unserem Beispiel zeigen wir den Anschluss des Lüftungsgerätes direkt an die COM2 Schnittstelle an myGEKKO:

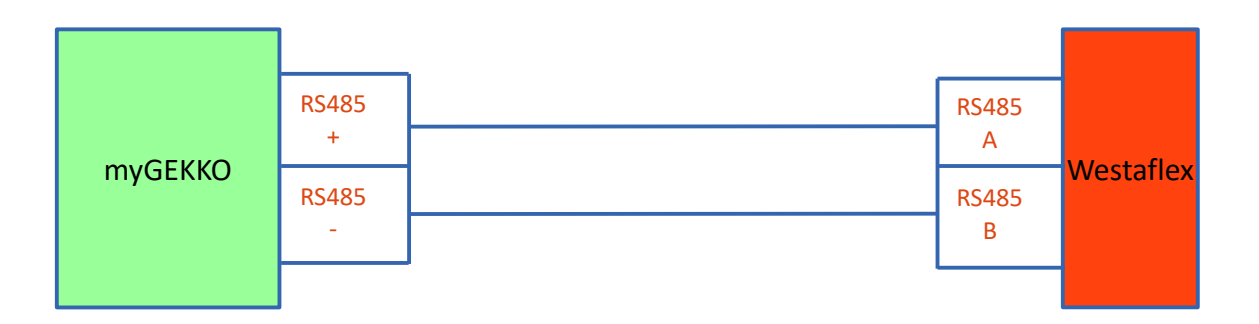

#### ModBus-Typ: RTU.

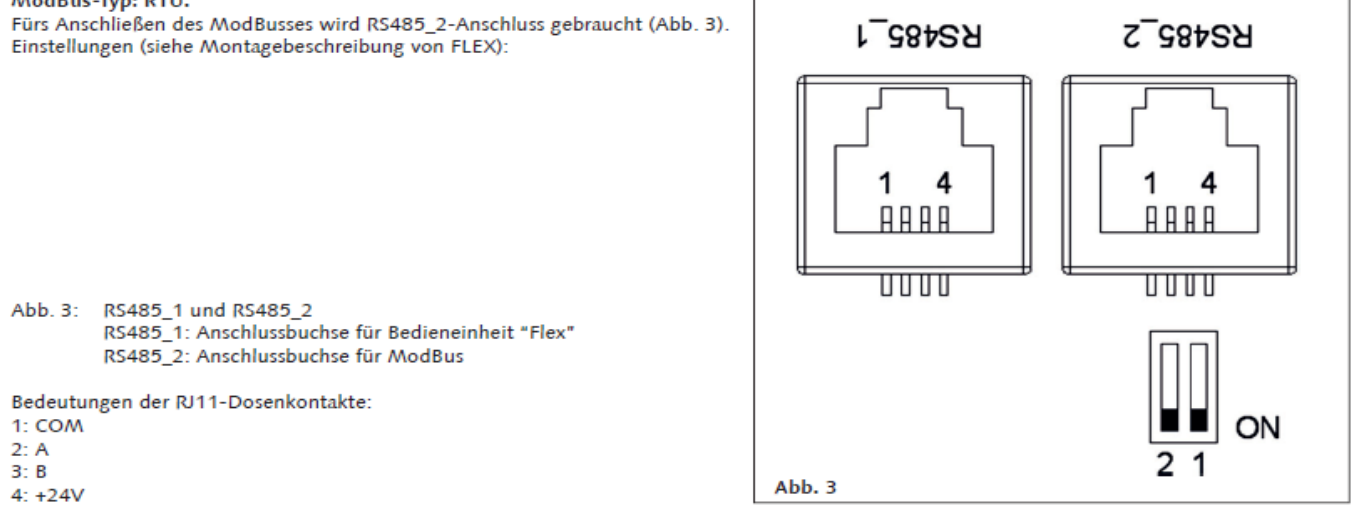

Auf der Platine werden Mikroschalter 1 und 2 (Abb. 4) geschaltet, indem man die Widerstandsauswahl an das Netz anpasst. Die Anpassung hängt von der Verbindungsart ab. Wenn man in einem Ring verbindet, können bis 30 Aggregate verbunden werden. Wenn eine andere Verbindungsart gewählt wird, können ungefähr 7 Aggregate verbunden werden. Zwischen dem ersten und dem letzten Aggregaten muss 120...1500 sein.

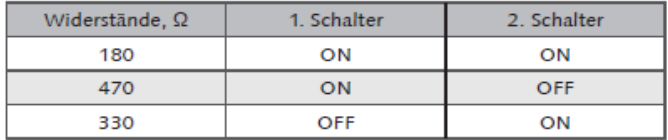

#### <span id="page-5-0"></span>*1.3 Einstellungen Westaflex*

Mit der Bedieneinheit "Flex" nehmen Sie folgende Einstellungen vor:

Über das Menü "Extra" gelangen Sie in das Menü "ModBus".

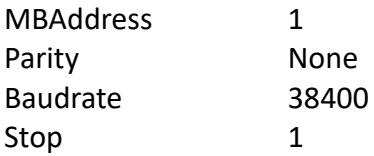

#### <span id="page-6-0"></span>2. Konfiguration von myGEKKO & Westaflex

- 1. Stellen Sie sicher, dass das Westaflex Lüftungsgerät korrekt an myGEKKO angeschlossen ist und dass die Einstellungen am Lüftungsgerät wie beschrieben geändert worden sind.
- 2. Melden Sie sich am myGEKKO als Konfigurator an und wechseln Sie in das Menü der Systeme und wählen Lüftung aus.
- 3. Die Westaflex Lüftung kann nur bei dem ersten Lüftungsbaustein konfiguriert werden. Wechseln Sie nun in die IO Konfiguration.
- 4. Durch Tippen in die oberste Leiste vergeben Sie der Lüftung einen Namen.
- 5. Stellen Sie den Typ der Lüftung von "Individuell" auf "Westaflex" um.
- 6. Stellen Sie bei Port die Schnittstelle ein, wo die Lüftung angeschlossen ist.

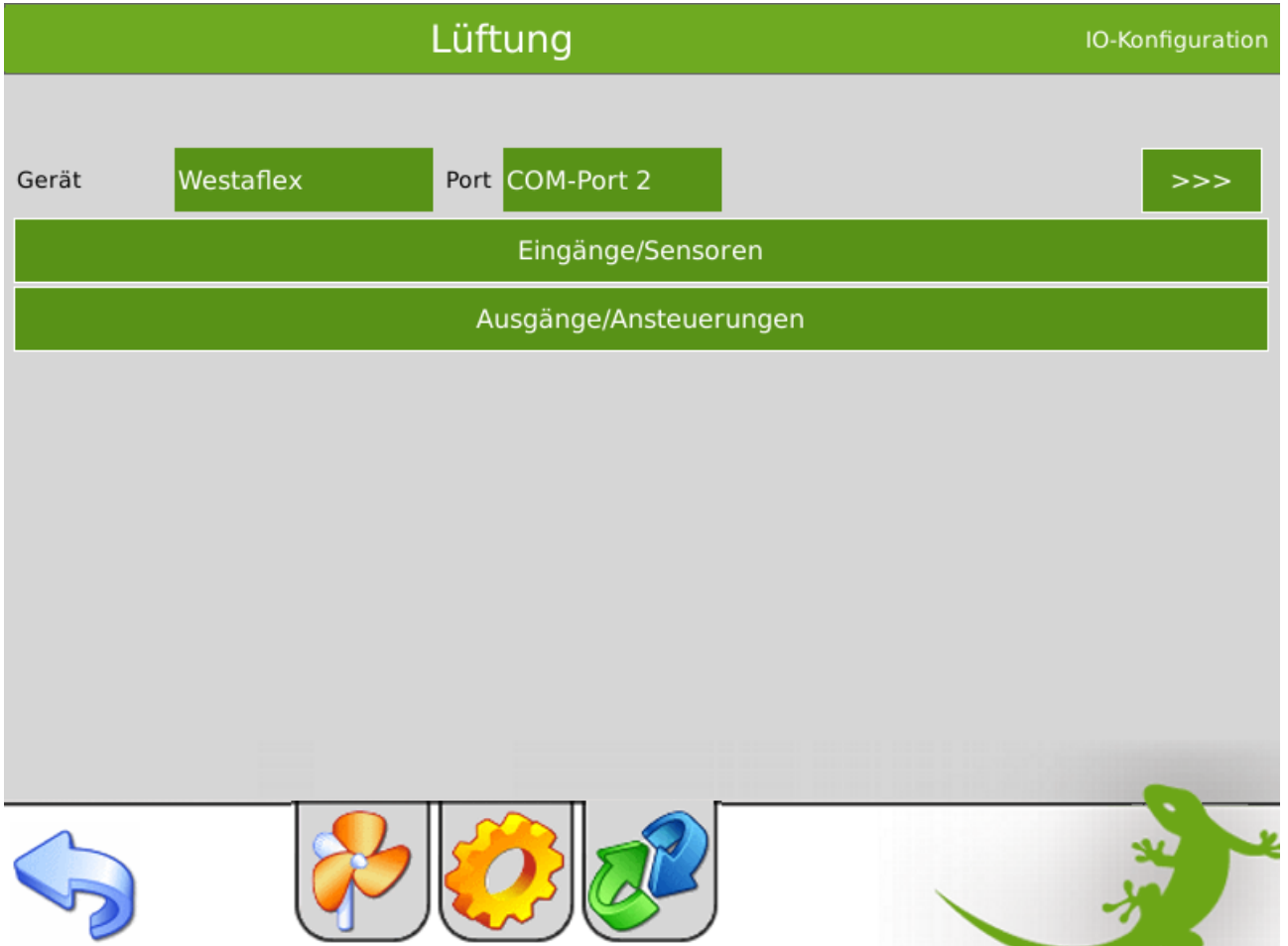

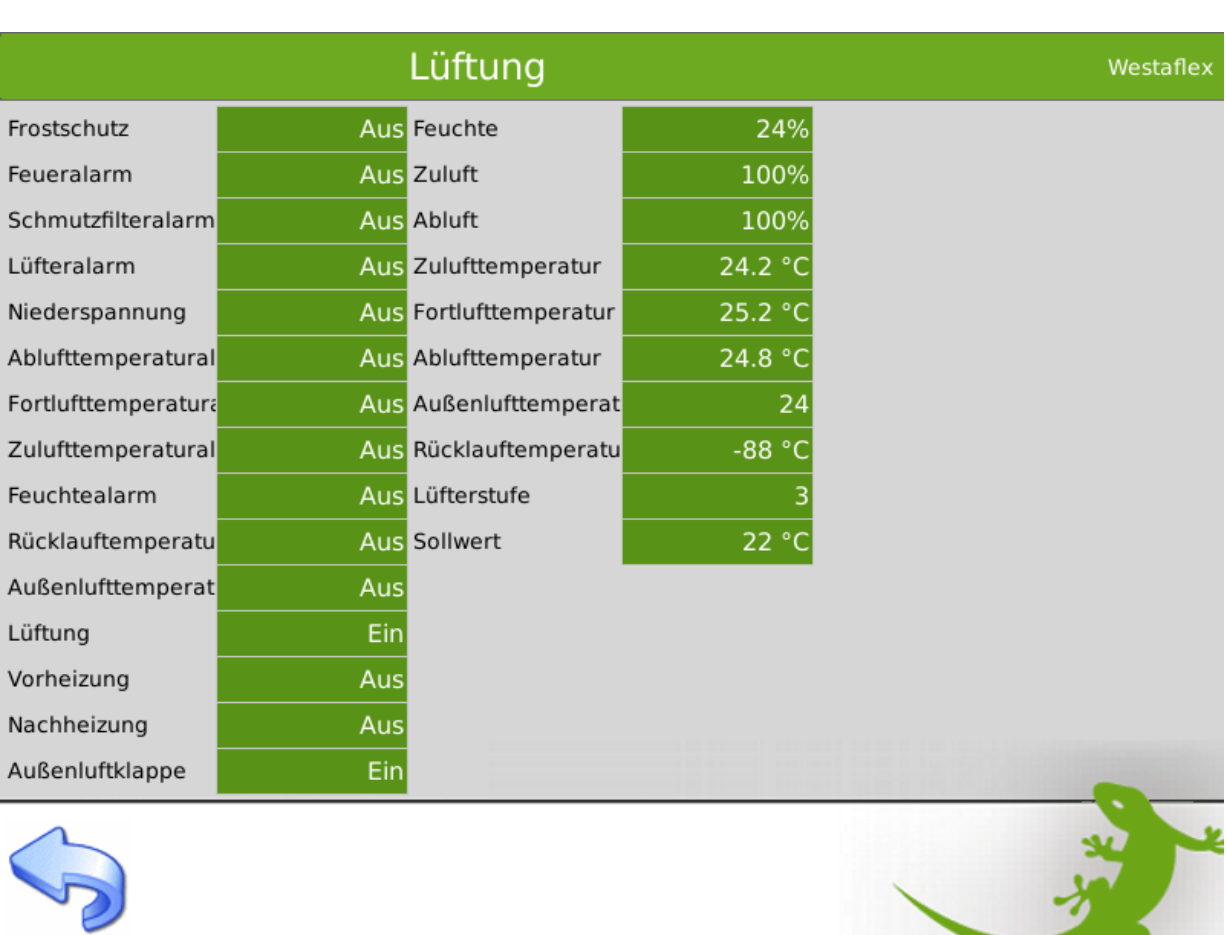

Hinweis: Durch Drücken auf die Pfeile ">>>" können Sie alle Werte der Lüftung überblicken.

### <span id="page-8-0"></span>3. Hinweise

#### <span id="page-8-1"></span>*3.1 Übersicht Menü*

In der ersten Ebene der Westaflex Lüftung finden Sie die Übersicht der Zu- und Ablufttemperaturen sowie der Fort- und Frischluft. Zudem wird angezeigt, auf welcher Stufe die Lüftung momentan läuft (Balken), sowie in welchen Modus sie sich momentan befindet. Ebenfalls können Solltemperatur der Zuluft eingestellt sowie die aktuelle Abluftfeuchte überblickt werden.

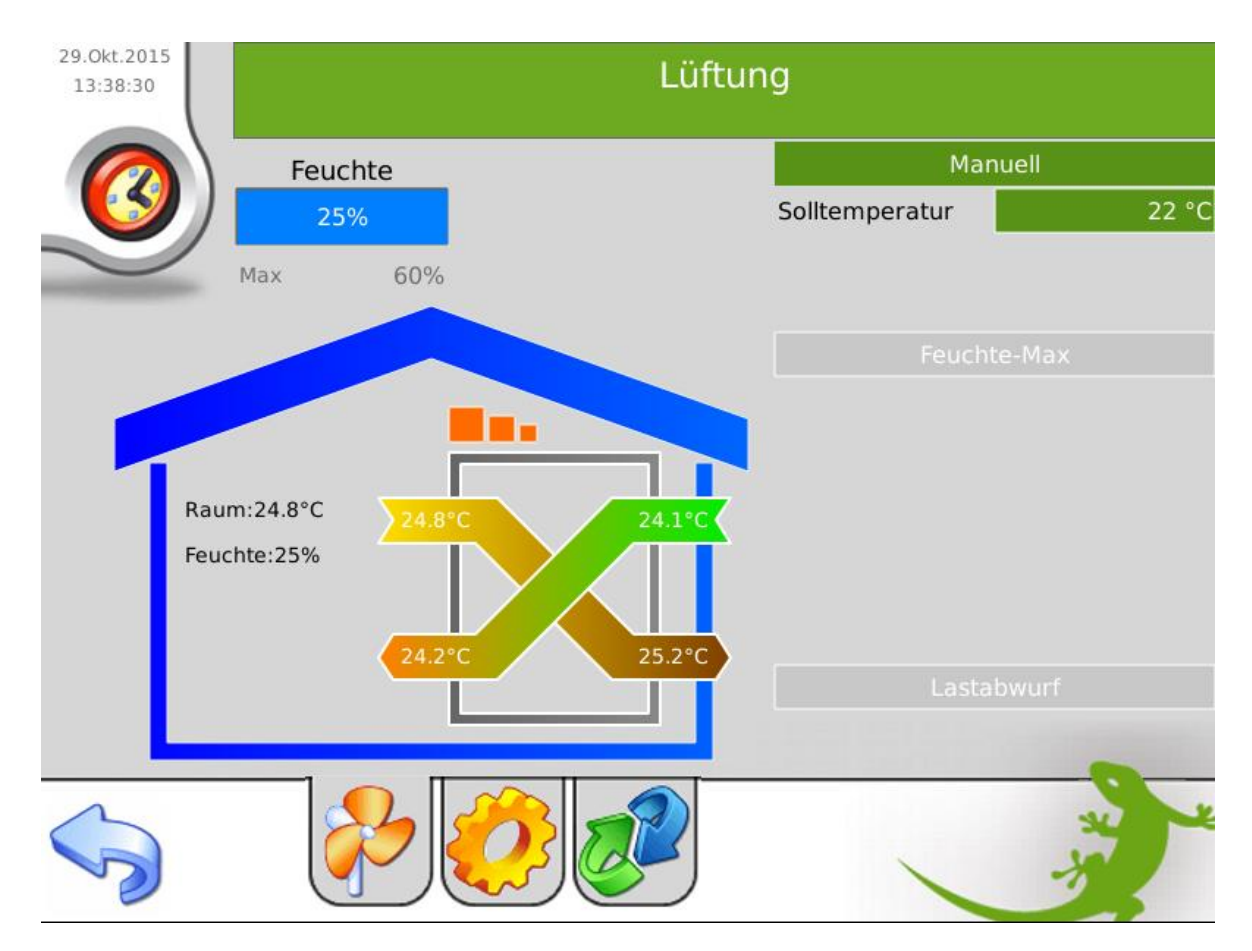

#### <span id="page-8-2"></span>*3.2 Funktionen Westaflex*

#### **Betriebsmodi:**

- **Auto:** myGEKKO steuert die Lüftung im Automatik Betrieb, d.h. je nach eingestellten Feuchte-/Luftqualitätsschwellen in der Verwalterebene (2) fährt die Lüftung automatisch auf die eingestellte Lüfterstufe.
- **Manuell:** myGEKKO steuert die Lüftung im Manuell Betrieb, d.h. die Feuchte-/Luftqualitätsschwellen werden ignoriert und die Lüftung läuft auf der von Ihnen definierten Lüfterstufe.

## <span id="page-9-0"></span>4. Fehlermeldungen

Folgende Fehlermeldungen können im Alarmprotokoll bezüglich Westaflex Lüftung auftreten:

#### Lüftung.Störung.Verbindung:

Verbindungsfehler zur Westaflex Lüftung. Überprüfen Sie die Schnittstellen und die Verkabelung.

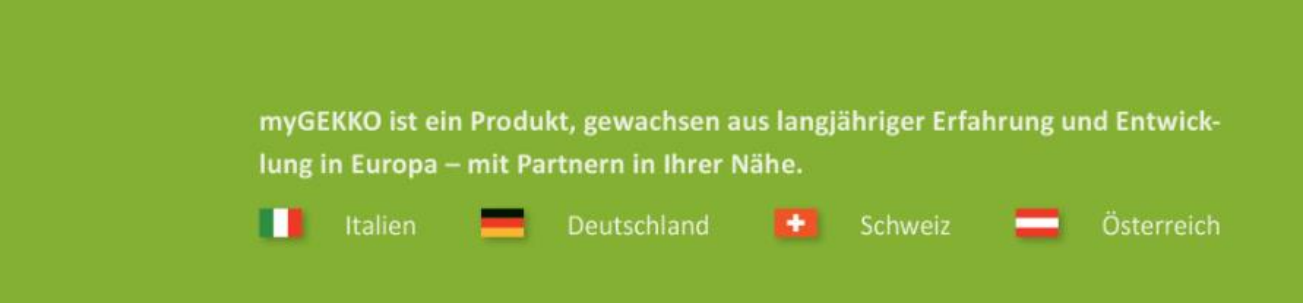

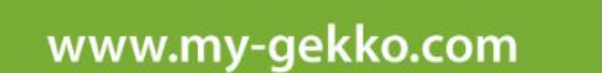

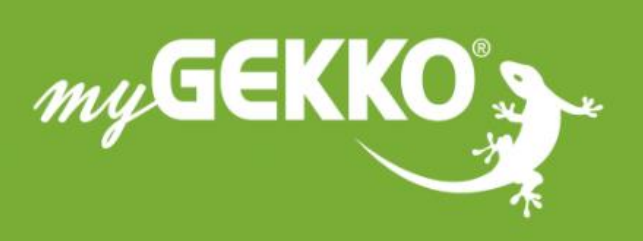

#### A first class product of Europe!

The result of a close collaboration between Italy, Switzerland and Germany